# **MANUAL TEP**

# **Transparència Entitats Privades**

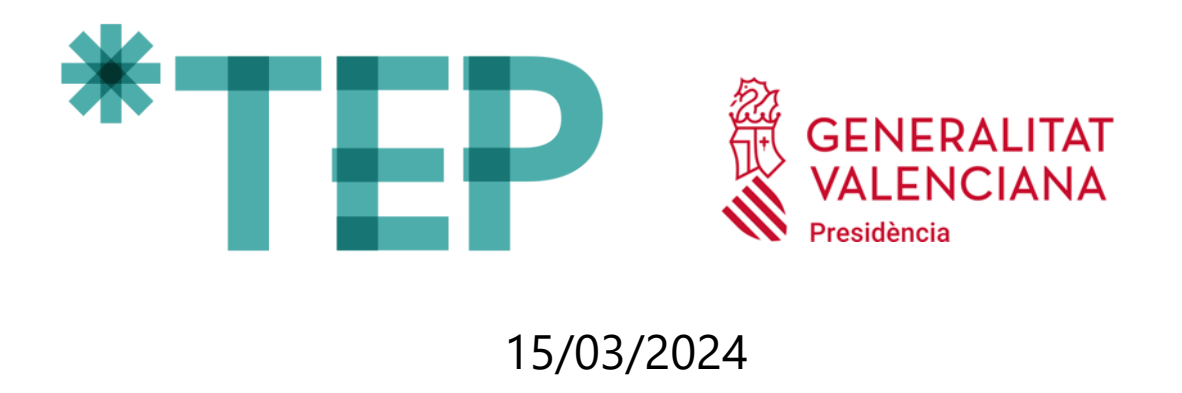

**DGTIC – Direcció General de Tecnologies de la Informació i les Comunicacions**

# ÍNDEX

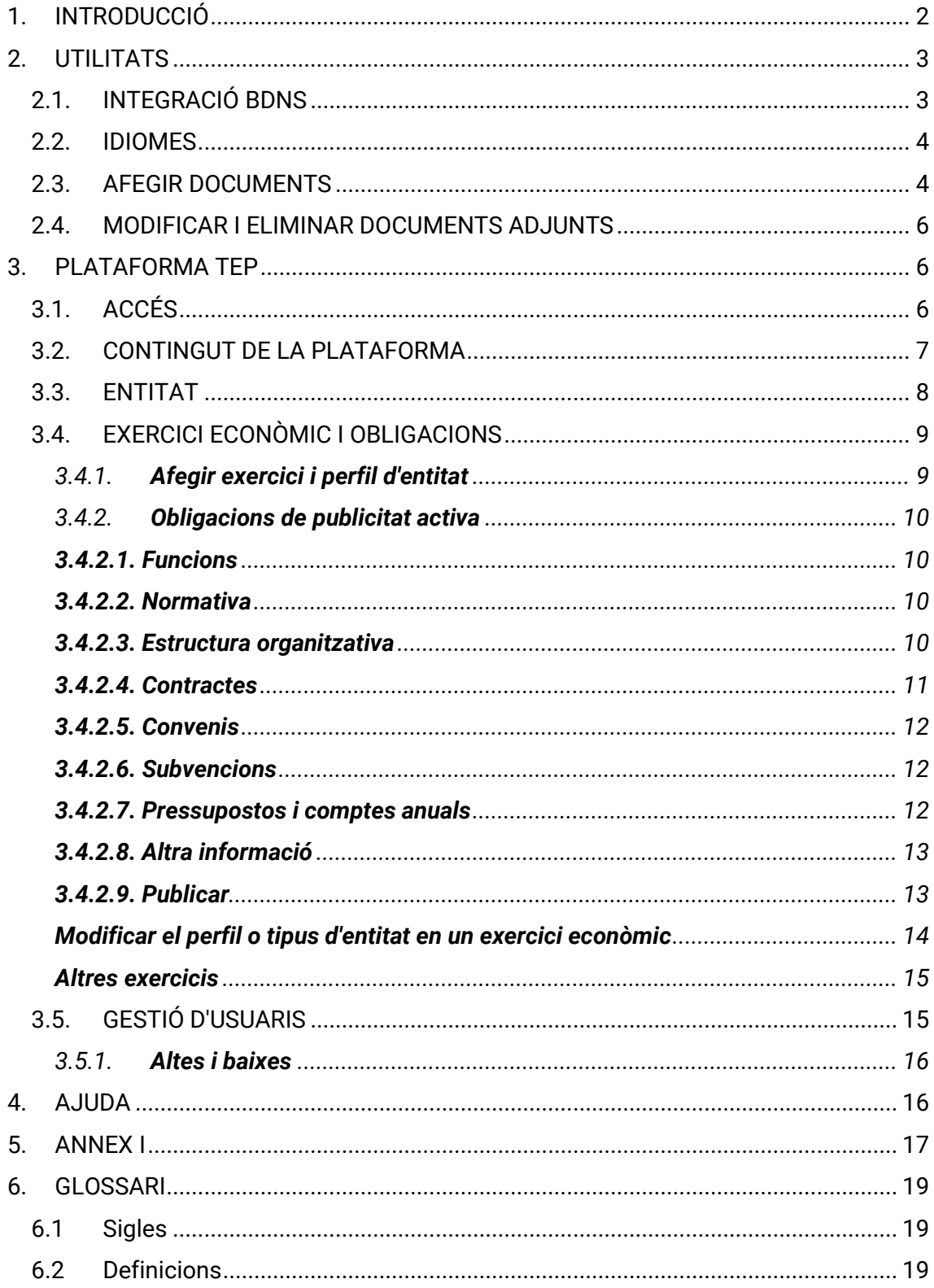

## <span id="page-2-0"></span>**1. INTRODUCCIÓ**

TEP – Transparència Entitats Privades és la plataforma informàtica que la Generalitat posa a la disposició de les entitats privades que han rebut alguna ajuda o subvenció pública, perquè complisquen amb l'obligació de publicitat activa. Es denomina publicitat activa el fet de publicar determinada informació sense que calga sol·licitar-la prèviament.

El compliment d'aquesta obligació es realitzarà bé a través del portal web de l'entitat, o bé utilitzant la plataforma TEP - Transparència Entitats Privades, que la Generalitat posa a la seua disposició [\[https://gvaoberta.gva.es/es/tep\]](https://gvaoberta.gva.es/es/tep).

#### **Quines entitats privades estan obligades a publicar?**

a) Els partits polítics, organitzacions sindicals i associacions empresarials que desenvolupen la seua activitat en la Comunitat Valenciana.

b) Aquelles que compleixen les condicions següents:

- 1. Que han rebut ajudes o subvencions públiques.
- 2. Que la suma del as quantitats totals anuals es troba compresa en algun dels supòsits següents:
	- Entitats privades que perceben una quantia superior a 50.000 € d'entitats públiques de la Comunitat Valenciana.
	- Entitats privades que perceben una quantia superior a 100.000 € de qualsevol entitat pública, incloses les de la Comunitat Valenciana.
	- Entitats privades que almenys el 40% del total dels seus ingressos anuals té caràcter d'ajuda o subvenció pública, sempre que aconseguisquen com a mínim la quantitat de 5.000 euros.
- 3. Que la quantia o quanties han sigut percebudes en el període d'un any natural, d'1 de gener a 31 desembre.

L'anterior llei autonòmica de transparència, Llei 2/2015<sup>1</sup>, establia la quantia en 10.000 € per a les ajudes i subvencions procedents d'entitats públiques de la Comunitat Valenciana. Però aquesta quantitat es va modificar a 50.000 € des del 12 de maig de 2022, data de l'entrada en vigor de la nova llei de transparència de la Comunitat Valenciana, Llei 1/2022<sup>2</sup>.

#### **Quan s'han de publicar les dades?**

Les entitats privades recollides en l'apartat b) que compleixen amb les condicions esmentades anteriorment tenen l'obligació de publicar la informació corresponent l'any

<sup>1</sup> Llei 2/2015, de 2 d'abril, de transparència, bon govern i participació ciutadana de la Comunitat Valenciana [\(DOGV núm. 7500, de 08.04.2015;](https://dogv.gva.es/resultats-temes?&&L=1&CHK_TEXTO_LIBRE=1&tipo_search=legislacion&num_tipo=6&TD=Ley&SOLO_NUMERO_DISPOSICION=2&ANYO_DISPOSICION=2015) [BOE núm. 100, de 27/04/2015\)](http://www.boe.es/buscar/act.php?id=BOE-A-2015-4547).

<sup>2</sup> Llei 1/2022, de 13 d'abril, de la Generalitat, de transparència i bon govern de la Comunitat Valenciana [\(DOGV núm. 9323, de 22.04.2022;](https://dogv.gva.es/es/resultats-temes?&&L=1&CHK_TEXTO_LIBRE=1&tipo_search=legislacion&num_tipo=9&signatura=003343/2022) [BOE núm. 119, de 19/05/2022\)](https://www.boe.es/buscar/act.php?id=BOE-A-2022-8187&p=20220422&tn=1).

següent a aquell en el qual s'han superat els llindars establits. A més, la informació ha de mantindre's publicada durant un període de quatre anys naturals.

És important destacar que la informació publicada ha de ser veraç i exacta, i que la responsabilitat d'introduir i mantindre actualitzada la informació és de l'entitat

#### **Quina informació cal publicar?**

S'ha de publicar informació institucional, organitzativa, de planificació, econòmica i pressupostària (vegeu annex I).

#### **Com actuar per a publicar la informació?**

- 1. Preparar la documentació i les dades que s'han d'aportar, tal com s'especifica en l'Annex I.
- 2. Accedir a la plataforma TEP a través de l'enlla[ç https://tep.gva.es/tep/entidades.](https://tep.gva.es/tep/entidades) Si és la primera vegada que s'accedeix a la plataforma, s'ha de fer com a persona representant de l'entitat utilitzant un dels dos mitjans:
	- a) Certificat de representant a través de la pestanya Cl@ve, o

b) Certificat personal digital a través de la pestanya Certificat digital. Posteriorment, la persona representant podrà autoritzar altres persones de la seua organització perquè accedisquen (vegeu "Gestió d'usuaris" en l'apartat 3.5). La persona que haja sigut autoritzada podrà accedir amb certificat personal digital.

- 3. Completar les dades de l'entitat en la plataforma TEP.
- 4. Afegir les dades relatives a l'exercici econòmic en la plataforma TEP.
- 5. Publicar la informació en el portal de transparència GVA Oberta.
- 6. Una vegada afegida la informació de l'exercici econòmic en la plataforma TEP, s'ha de donar la conformitat per a la seua publicació. Si la informació no es fa pública, no s'haurà completat l'obligació de publicitat activa.

## <span id="page-3-0"></span>**7. UTILITATS**

#### **2.1. INTEGRACIÓ BDNS**

<span id="page-3-1"></span>La plataforma ha sigut dissenyada per a integrar-se i comunicar-se amb altres sistemes informàtics de les administracions públiques amb l'objectiu és reutilitzar la informació en poder de l'administració per a estalviar temps i evitar redundàncies i incongruències en les dades.

La plataforma TEP s'integra amb la Base de dades Nacional de Subvencions (BDNS), la qual cosa permet importar les dades de les subvencions concedides. Per a realitzar esta importació, s'ha d'activar el botó "Sincronitzar BDNS"

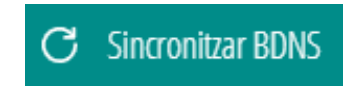

En futurs desenvolupaments de la plataforma TEP està previst incloure la importació de les dades dels contractes adjudicats mitjançant la integració amb el Registre de Contractes de la Generalitat.

#### **2.2. IDIOMES**

<span id="page-4-0"></span>La plataforma ha sigut desenvolupada en valencià i castellà. L'usuari pot triar l'idioma que desitge en el menú esquerre de la plataforma.

Per a garantir que la consulta pública estiga disponible en tots dos idiomes, s'ha habilitat la funció de traduir amb dos botons, un del valencià al castellà i un altre del castellà al valencià.

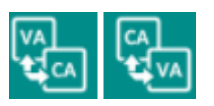

Clicant el botó adequat es realitza la traducció d'un idioma a un altre. Si el camp de text que es vol traduir està buit, es mostrarà un missatge emergent advertint que no es pot dur a terme la traducció.

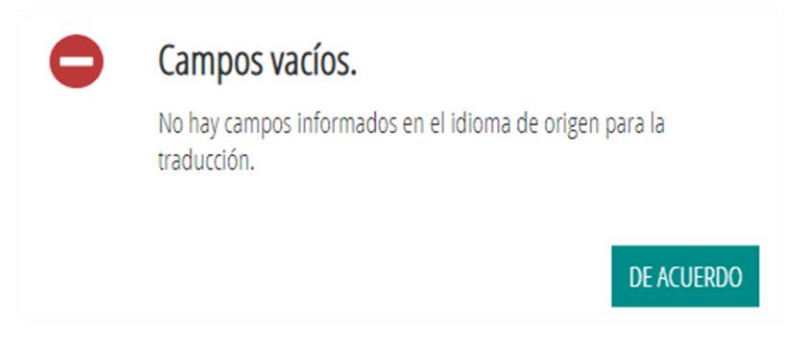

#### **2.3. AFEGIR DOCUMENTS**

<span id="page-4-1"></span>Per a simplificar i agilitar la introducció de dades s'ha habilitat l'opció d'afegir documents sempre que s'ha considerat d'interés.

Com funciona l'opció *Afegir documentació*?

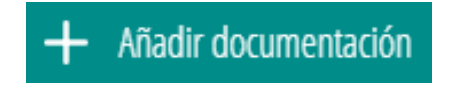

1. Clicant en el botó s'obri la finestra *Afegir fitxer*.

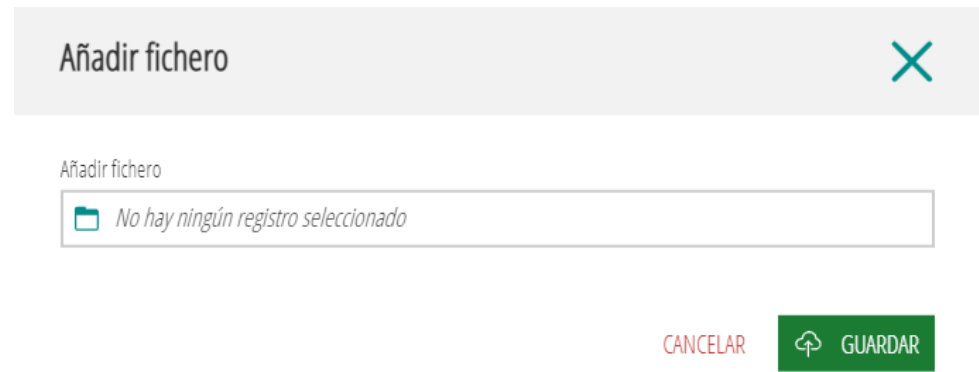

2. Clicant en "*No hi ha cap registre seleccionat*" s'accedeix al propi equip per a localitzar el document que es vol adjuntar.

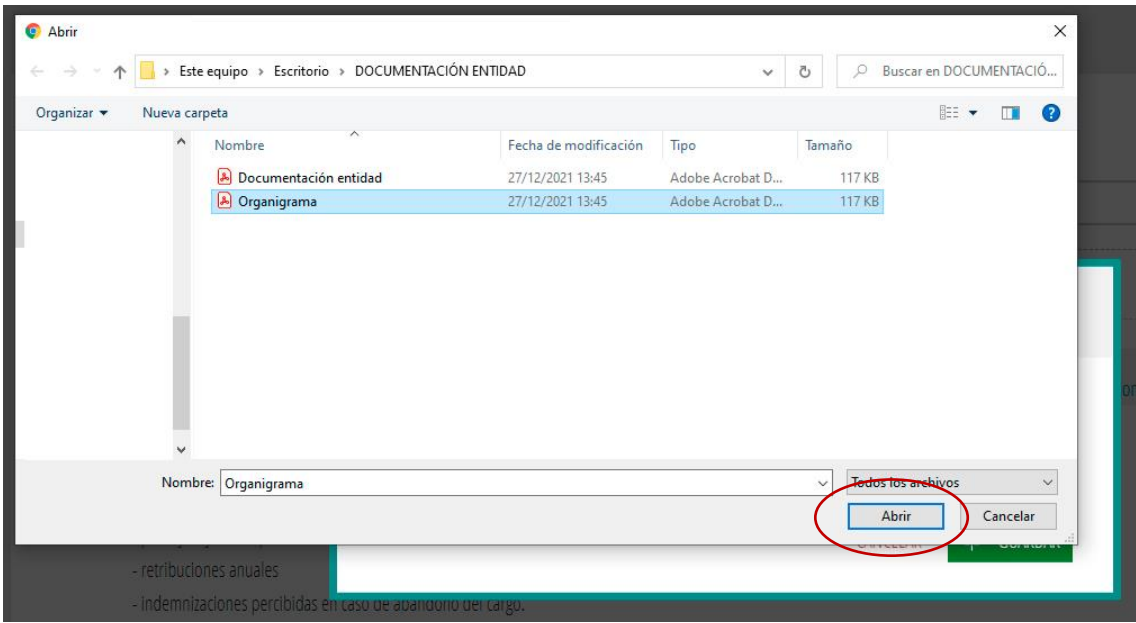

- 3. Seleccionar el document, clicant sobre ell i fer clic en el botó "Obrir".
- 4. Es completa l'acció amb el botó "*Guardar*".

En aquells casos que l'opció d'afegir un document no està habilitada per defecte , com succeeix en *Perfil i trajectòria professional*, és necessari guardar prèviament les dades  $\overline{\text{G}}$  GUARDAR. Després de guardar, es mostrarà el botó actiu  $+$  Añadir documentación .

#### **2.4. MODIFICAR I ELIMINAR DOCUMENTS ADJUNTS**

<span id="page-6-0"></span>És possible substituir el document antic per un nou, cosa que significa que se sobreescriurà el document original amb la nova informació o contingut.

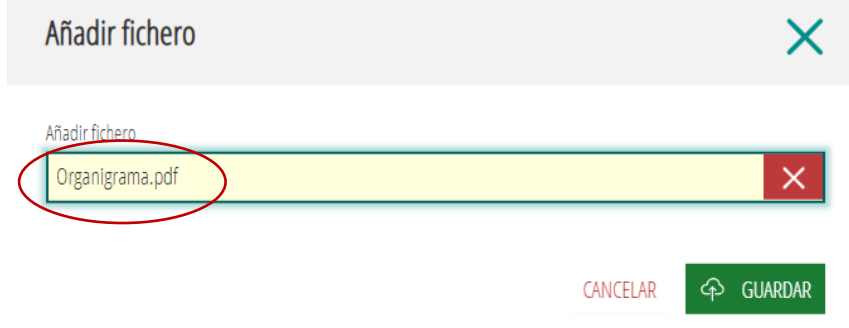

És possible eliminar un document adjuntat, clicant  $\mathbf x$  sobre l'aspa roja, i després afegir un altre nou.

#### <span id="page-6-1"></span>**8. PLATAFORMA TEP**

#### **3.1. ACCÉS**

<span id="page-6-2"></span>El primer accés a la plataforma TEP ha de realitzar-lo una persona que tinga un **certificat de representant de l'entitat** en actiu; per a això, ha d'estar registrada en l'Agència de Tecnologia i Certificació Electrònica (ACCV) o en el Registre d'Empreses Acreditades (REA).

Aquesta persona pot accedir de dues formes diferents:

a) Amb Certificat de representant: accedir a través de la pestanya Cl@ve i prémer el botó entrar,

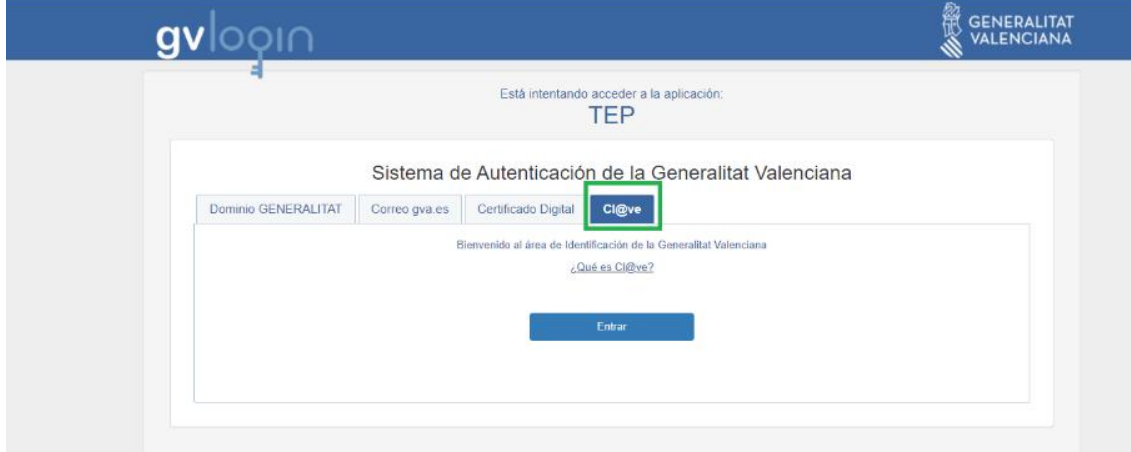

i després seleccionar accedir amb DNIe/Certificat electrònic, i seleccionar el certificat de representant instal·lat en el seu propi equip.

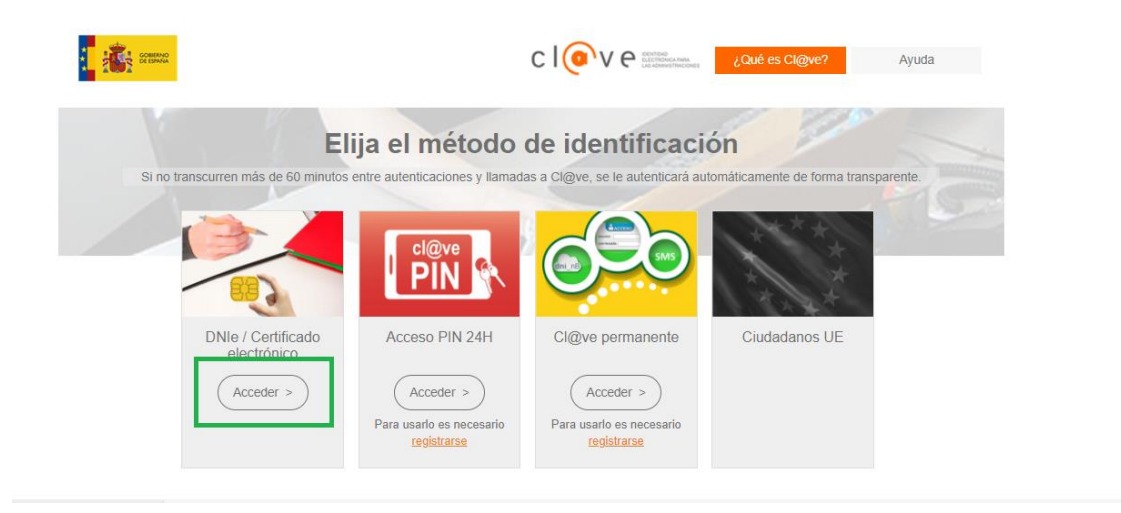

- b) Amb Certificat personal: accedir a través de la pestanya Certificat digital, i fer clic a identificar-se amb certificat, i seleccionar el certificat personal que es tinga instal·lat en l'equip.
- c) En accedir per aquesta via el sistema comprova si la persona té certificat de representant actiu de l'ACCV o REA. S'haurà d'entrar en la pestanya de certificat digital, clicant a identificar-se amb certificat i seleccionar el certificat personal que es tinga instal·lat en l'equip.

Si el certificat fos d'una altra entitat diferent d'ACCV o REA, cal seguir l'opció a).

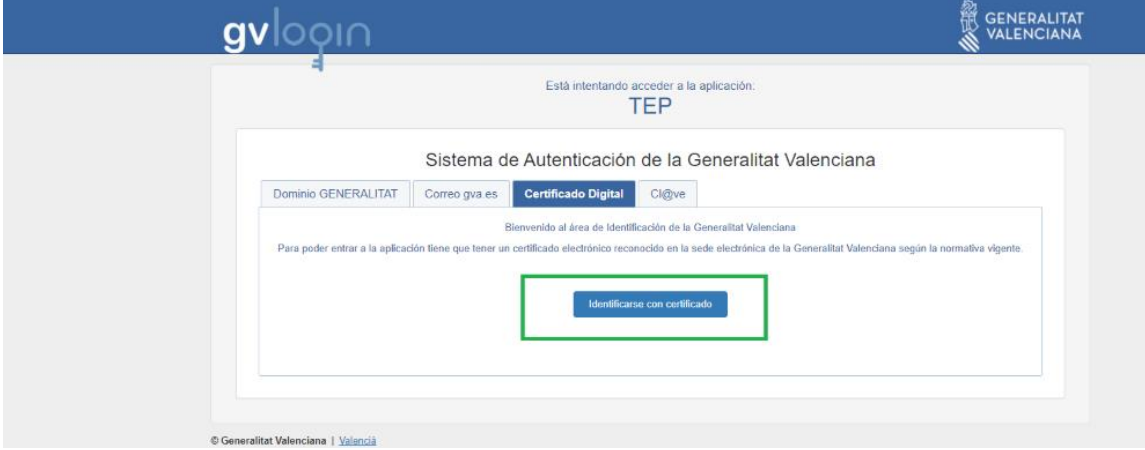

Si la persona no és representant de l'entitat, necessita l'autorització prèvia del representant per a accedir a la plataforma TEP. Per a obtindre esta autorització, s'han de donar d'alta les dades de l'usuari en la plataforma TEP a través de l'opció "Gestió d'usuaris" (vegeu l'apartat 3.5). Els usuaris autoritzats accediran a la plataforma TEP amb certificat digital.

#### **3.2. CONTINGUT DE LA PLATAFORMA**

<span id="page-7-0"></span>La plataforma TEP està dividida en tres pestanyes principals:

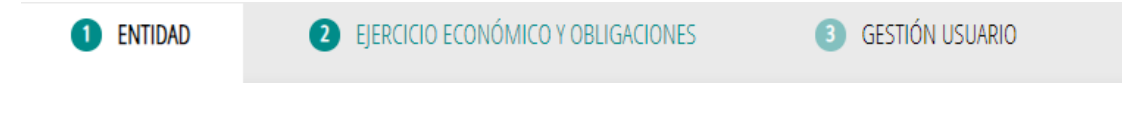

- 1. Pestanya **Entitat**: Esta pestanya permet als usuaris ingressar les dades d'identificació de l'entitat receptora de les ajudes i subvencions.
- 2. Pestanya **Exercici econòmic i obligacions**: en esta pestanya es poden introduir les dades de l'exercici econòmic (any) en el qual es perceben les ajudes i subvencions, així com les obligacions relacionades amb elles.
- 3. Pestanya **Gestió usuari**: esta pestanya és opcional i permet als usuaris autoritzar l'accés a la plataforma a altres persones diferents del representant de l'entitat

#### **3.3. ENTITAT**

<span id="page-8-0"></span>En la pestanya "*Entitat*" es mostren les dades d'identificació de l'entitat que cal completar indicant l'àmbit d'actuació (CNAE), el tipus d'organització i si es tracta d'una pime o d'una entitat sense ànim lucratiu.

Per trobar el codi CNAE es pot fer ús de l'assistent de localització de codis que té dues opcions:

- a) Cercador de paraules
- b) Llistat desplegable

L'assistent serveix per a localitzar el codi per paraules o navegant pel desplegable, però per a introduir-lo en el formulari cal copiar-lo manualment o amb l'opció copiar *(Ctrl + C).*

Si el tipus d'organització no està entre les opcions mostrades, s'indicarà breument en la casella "*Descripció tipus d'organització"*.

Per a completar l'adreça postal és necessari començar per la comunitat autònoma, seguir per província i finalment municipi. Si no se segueix l'ordre establit, no es desplega el llistat d'opcions disponibles.

El botó "*Afegir xarxa social*", desplega una casella per a introduir l'URL de la xarxa social. Se'n poden afegir diverses, però cadascuna ha d'anar en una casella diferent.

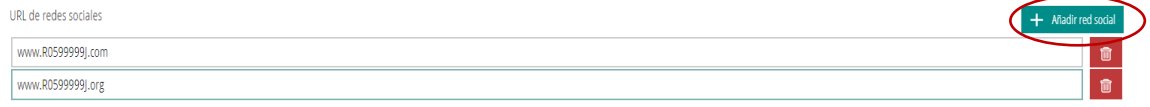

Abans de passar a la pestanya següent "*Exercici econòmic i obligacions*", guarde les dades amb el botó "*Guardar dades generals*".

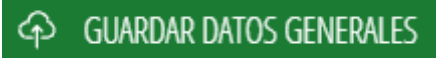

A continuació, es mostrarà un missatge emergent per a informar-vos que les dades han sigut guardades correctament, encara que no es faran públiques fins que done la seua conformitat en la pestanya "*Publicar*".

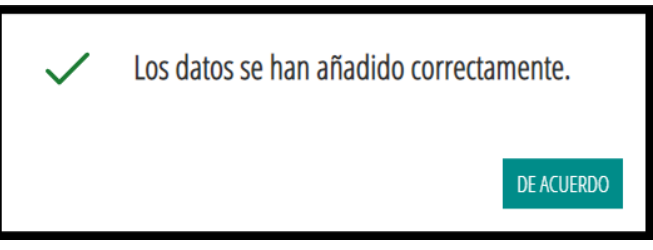

#### **3.4. EXERCICI ECONÒMIC I OBLIGACIONS**

<span id="page-9-0"></span>En la pestanya "Exercici econòmic i obligacions" s'han d'afegir les dades corresponents a l'exercici econòmic (any) en el qual s'han concedit les ajudes i subvencions.

En primer lloc, s'ha de triar l'any en què s'han percebut les ajudes i subvencions i a continuació el tipus d'entitat. A continuació, el tipus d'entitat que pot ser diferent d'un any a un altre, o fins i tot en un mateix any, si hi ha variacions en les quanties rebudes.

És important recordar que la plataforma permet actualitzar i modificar la informació introduïda perquè les dades reflectisquen la realitat en tot moment.

#### 3.4.1. **Afegir exercici i perfil d'entitat**

<span id="page-9-1"></span>Seleccione l'exercici econòmic (any) i el tipus d'entitat.

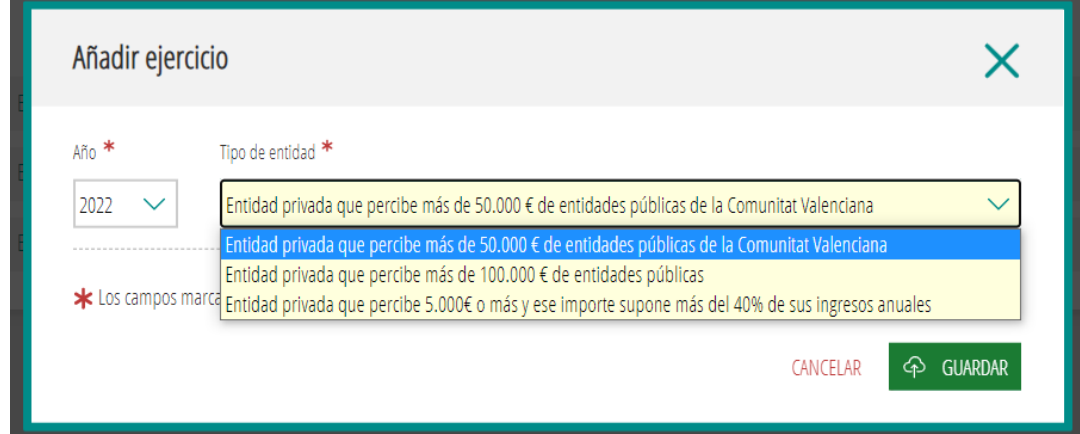

Tipus d'entitat:

- Partits polítics, organitzacions sindicals i associacions empresarials que desenvolupen la seua activitat en la Comunitat Valenciana
- Entitat privada que percep més de 50.000 € en ajudes o subvencions de les entitats públiques de la Comunitat Valenciana.
- Entitat privada que percep ajudes o subvencions públiques superiors a 100.000 €.
- Entitat privada que percep 5.000 € o més en ajudes i subvencions públiques i aqueix import suposa més del 40% dels seus ingressos anuals.

#### 3.4.2. **Obligacions de publicitat activa**

<span id="page-10-0"></span>Les entitats tenen l'obligació de fer pública la informació relativa a funcions, normativa, estructura organitzativa, contractes, convenis, subvencions, pressupostos i comptes anuals, altra informació, per a això disposen de les pestanyes corresponents.

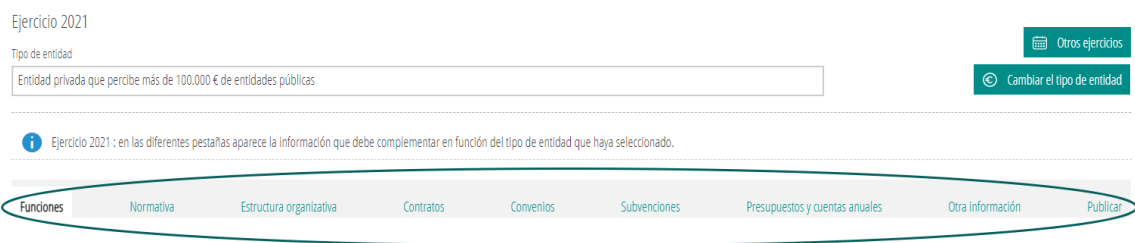

Per a això, es disposen de pestanyes corresponents on es pot anar emmagatzemant la informació a mesura que s'avança per elles. El procés pot completar-se en diferents fases.

#### *3.4.2.1. Funcions*

<span id="page-10-1"></span>En la pestanya "*Funcions*" s'afig informació sobre la funció principal de l'entitat d'acord amb els seus estatuts o document constitutiu. Per a complir amb aquest requisit hi ha 2 opcions:

- a) Escriure en la casella "Funcions de l'entitat" la informació sobre la funció principal de l'entitat d'acord amb els seus estatuts o document constitutiu, i traduir d'un idioma a un altre, o
- b) Aportar el document en el qual consten les funcions utilitzant el botó "Afegir documentació" (vegeu l'apartat 2.3 Afegir documents).

#### *3.4.2.2. Normativa*

<span id="page-10-2"></span>En la pestanya "*Normativa*" s'indica la normativa que se li aplica a l'entitat. S'ofereixen un conjunt d'opcions, per exemple, Llei de subvencions, Llei d'associacions, etc. S'han de marcar les que siguen aplicables.

En el cas que la normativa d'aplicació no estiga inclosa entre les opcions proporcionades, s'introduirà a "*Afegir normativa*".

#### *3.4.2.3. Estructura organitzativa*

<span id="page-10-3"></span>En la pestanya "Estructura organitzativa" hi ha dos seccions diferents, una per a adjuntar l'organigrama de l'entitat i una altra per a introduir les dades de les persones responsables.

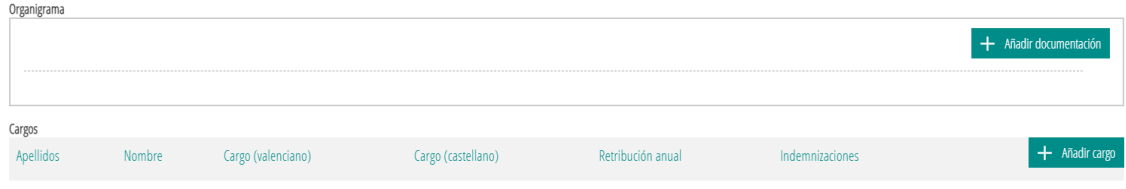

Per a afegir un organigrama, el procés és similar al d'agregar qualsevol altre tipus de documentació. Pots fer clic a "Afegir documentació" i seguir els passos necessaris. (vegeu "Afegir documentació" en l'apartat 2. Utilitats).

Per a afegir dades sobre les persones responsables de l'entitat, has de fer clic en el botó "Afegir càrrec". Se't demanarà que ingresses informació sobre la persona responsable, com el seu nom complet, càrrec, perfil i trajectòria professional, retribució anual i indemnitzacions percebudes (si n'hi haguera). També hauràs d'incloure les dates d'alta i de baixa si va haver-hi canvis en els responsables.

És important tindre en compte que el perfil i la trajectòria professional o currículum de cada persona responsable han de ser pujats com un document separat. El document no ha d'incloure dades personals com el DNI, l'adreça, el telèfon o la signatura..

Per a afegir el document  $\mathbf{a}$ <sup>+ Añadir documentación</sup> és necessari que prèviament s'haja guardat

4<sup>3</sup> GUARDAR el nom i els cognoms. Només així s'activa el botó "*Afegir documentació*"

 $+$  Añadir documentación

Una vegada introduïda la informació es podrà modificar  $\boxed{\color{blue} \bullet}$  o eliminar  $\boxed{\color{blue} \textcolor{blue} \textcolor$ botó corresponent.

#### *3.4.2.4. Contractes*

<span id="page-11-0"></span>En la pestanya "*Contractes*" s'afig informació sobre tots els contractes que li hagen sigut adjudicats per una entitat pública durant l'exercici al qual es refereix la subvenció o ajuda (de l'1 de gener al 31 de desembre).

Les dades que s'han de proporcionar són:

.

Enllaç als contractes publicats en la plataforma de contractació NIF de l'administració Nom de l'administració **Objecte** Expedient Lot Procediment d'adjudicació Nombre de licitadores Import de licitació Import d'adjudicació Data de fi Data d'adjudicació Data de formalització Instruments de publicació - Descripció Modificacions del contracte - Descripció Subcontractacions – subcontractista, NIF i import Decisió de desestimació Decisió de renúncia

Si ho desitja pot consultar la Plataforma de Contractació del Sector Públic: <https://contrataciondelestado.es/wps/portal/plataforma>

Si l'entitat no té contractes amb cap administració pública durant aqueix any serà suficient amb marcar la casella "*L'entitat no ha subscrit cap contracte en l'exercici".*

La entidad no ha suscrito a ningún contrato en el ejercicio

#### *3.4.2.5. Convenis*

<span id="page-12-0"></span>En la pestanya "*Convenis*" s'introdueix la relació dels convenis subscrits amb una entitat pública durant l'exercici. Per a "*Afegir un conveni*" se sol·licita la informació següent:

Nom del conveni NIF de l'entitat pública concedent Nom de l'entitat pública **Objecte** Termini de durada Data de la signatura Data d'inici Data de final

Si ho desitja pot consultar els convenis signats amb la Generalitat en GVA Oberta–Portal de Transparència de la Generalitat[: https://gvaoberta.gva.es/es/convenios](https://gvaoberta.gva.es/es/convenios)

En canvi, si l'entitat no té subscrit cap conveni amb l'administració pública durant aqueix exercici, n'hi haurà prou de marcar la casella corresponent.

√ La entidad no se ha suscrito a ningún convenio en el ejercicio

#### *3.4.2.6. Subvencions*

<span id="page-12-1"></span>En la pestanya "*Subvencions*" s'afig informació sobre subvencions i lliuraments dineraris sense contraprestació, i a més informació sobre altres instruments d'ajuda, com avals i altres garanties, préstecs, aportació de finançament en risc, bestretes reemborsables i altres mesures de caràcter financer que suposen un avantatge econòmic a favor dels seus beneficiaris, així com els beneficis fiscals i els beneficis en les cotitzacions a la Seguretat Social que tinguen la consideració d'ajuda d'estat (BDNS).

Les entitats tenen l'obligació de donar publicitat a les subvencions percebudes indicant l'entitat pública concedent amb el seu NIF, l'import rebut i el programa, activitat, inversió o actuació subvencionada. Totes aquestes dades s'importen a TEP des de la BDNS, clicant en el botó "Sincronitzar BDNS" (vegeu també l'apartat 2.1 Integració BDNS).

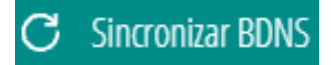

#### *3.4.2.7. Pressupostos i comptes anuals*

<span id="page-12-2"></span>En la pestanya "*Pressupostos i comptes anuals"* s'han d'incloure les partides pressupostàries, comptes anuals i informes d'auditoria i fiscalització.

Per a fer-ho, s'han d'agregar els documents pertinents sobre el pressupost de l'entitat amb les principals partides pressupostàries i informació actualitzada i comprensible sobre l'estat d'execució i els comptes anuals, i els informes d'auditoria de comptes i de fiscalització que s'emeten sobre l'entitat.

Per a afegir els documents actueu del mateix mode que per a l'opció "*Afegir documentació*" (vegeu l'apartat 2.3. Afegir documents).

#### *3.4.2.8. Altra informació*

<span id="page-13-0"></span>En la pestanya "*Altra informació*" es poden incloure altres documents no previstos en els anteriors apartats que es consideren d'interés per a complir amb les obligacions de transparència. Per exemple: memòria d'activitats.

#### *3.4.2.9. Publicar*

<span id="page-13-1"></span>Una vegada emplenats tots els apartats anteriors de la pestanya "*Exercici econòmic i obligacions*", les dades han de guardar-se clicant en el botó "*Guardar exercici econòmic i obligacions*".

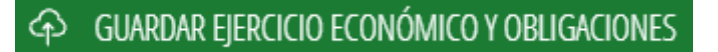

El procés de guardar les dades mostrarà una finestra emergent de conformitat si s'ha finalitzat correctament.

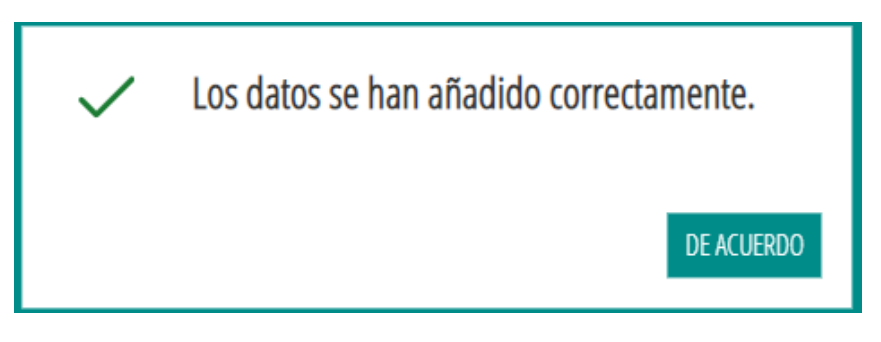

Les dades guardades de l'exercici econòmic han de publicar-se en GVA Oberta-Portal de transparència, per a això en la pestanya "*Publicar*" s'ha de donar el consentiment en dos passos:

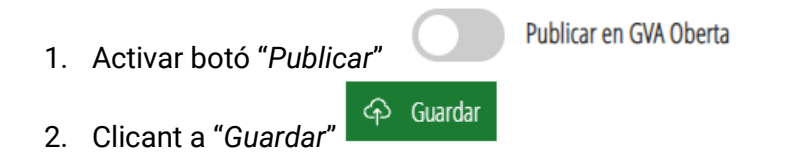

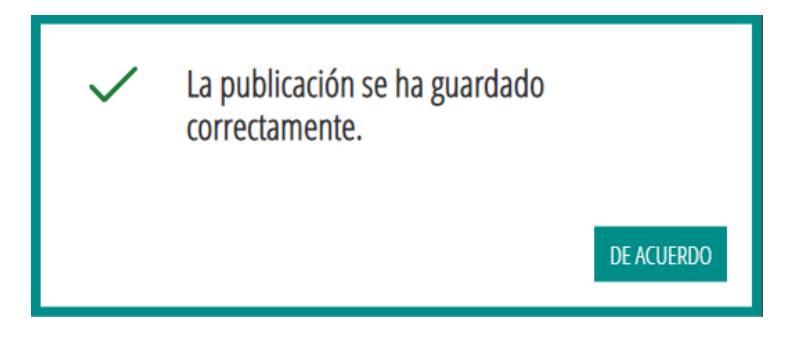

Aquest és l'últim pas del procés.

La informació sobre l'entitat es farà pública en l'actualització següent de la Plataforma que es realitza cada 60 minuts aproximadament. Si vol consultar les dades accedisca a: Transparència en la Generalitat > TEP - Transparència Entitats Privades >> Consulta entitats TEP<https://gvaoberta.gva.es/es/consulta-entitats-tep>

#### **Modificar el perfil o tipus d'entitat en un exercici econòmic**

<span id="page-14-0"></span>Si per a un exercici econòmic les circumstàncies respecte a la quantia de subvencions percebudes han canviat i necessita modificar el perfil o tipus d'entitat durant un exercici econòmic (any), clique en el botó 'Canviar el tipus d'entitat".

Per exemple, si a 1 d'abril el perfil de l'entitat és "Entitat privada que percep més de 50.000 € en ajudes o subvencions d'entitats públiques de la Comunitat Valenciana", però a 15 de desembre, percep una subvenció de 150.000 euros, llavors s'ha de modificar el tipus d'entitat en la plataforma TEP.

Si modifica el tipus d'entitat, les dades emplenades abans s'esborraran i haurà d'introduir-les de nou. TEP no permet en el mateix exercici econòmic (any) tindre dos perfils diferents per a una mateixa entitat.

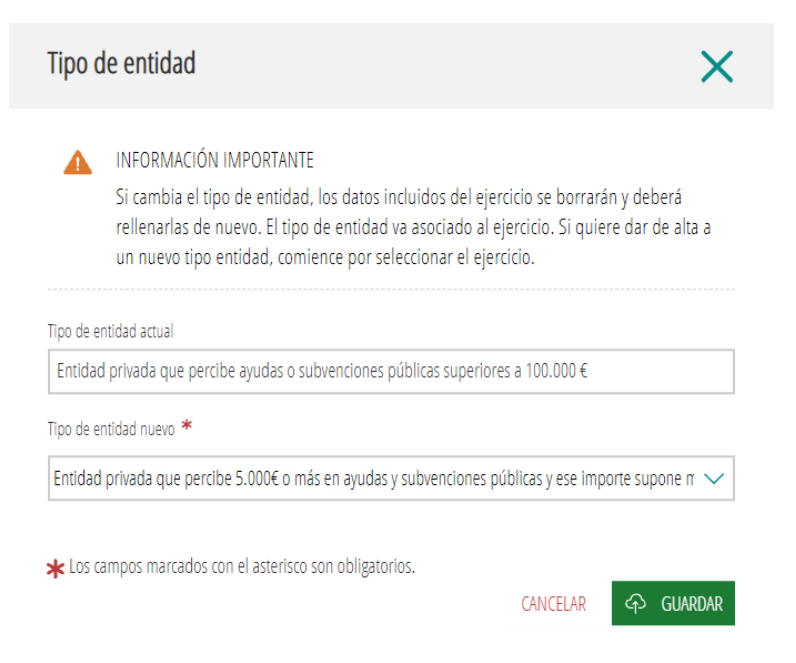

#### **Altres exercicis**

<span id="page-15-0"></span>Una mateixa entitat que reba subvencions o ajudes en anys diferents haurà de publicar la informació actualitzada per a cada any. Els exercicis anuals per a una mateixa entitat es poden consultar i modificar des d'"Altres exercicis". Per a cada exercici anual és necessari autoritzar-ne la publicació.

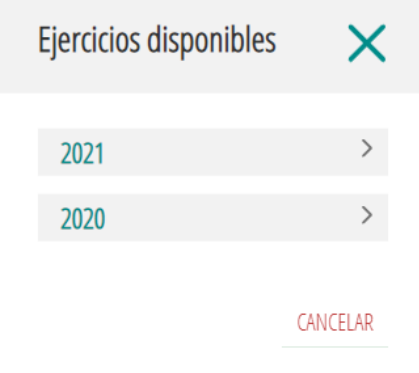

#### **3.5. GESTIÓ D'USUARIS**

<span id="page-15-1"></span>Si es considera adequat que altres persones, diferents dels representants, accedisquen a la plataforma per a introduir, modificar o revisar la informació, se les pot autoritzar des de "*Gestió d'usuaris*". En aqueixa pestanya es gestionaran les altes i les baixes dels usuaris autoritzats.

No s'ha de confondre els usuaris que s'autoritzen en la pestanya de 'Gestió d'usuaris', les dades del qual no es publiquen en la web, amb els càrrecs de l'entitat que consten en l'estructura organitzativa o en l'organigrama, les dades del qual sí que apareixen publicades en el web. Les dades dels usuaris autoritzats o dels representants no es fan públiques, ni són consultables ni exportables en GVA Oberta-Portal de Transparència.

Totes les persones usuàries quan accedisquen per primera vegada han d'acceptar la política de tractament de dades de caràcter personal.

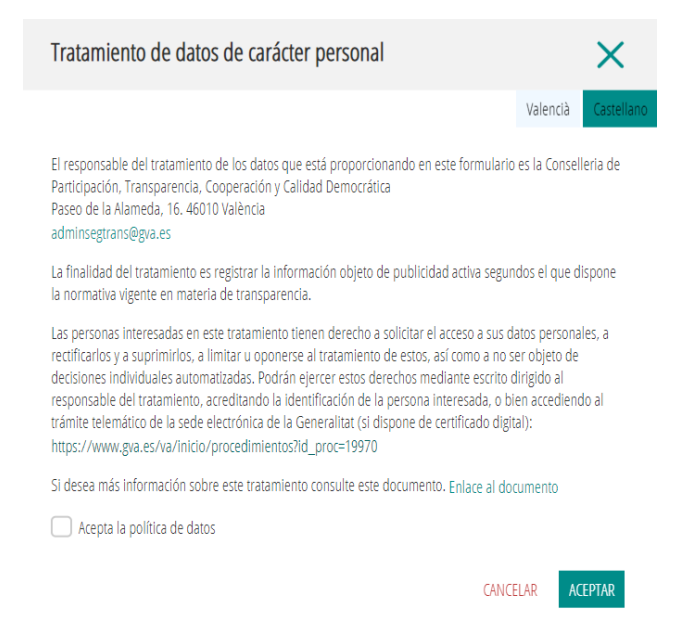

#### **3.5.1. Altes i baixes**

<span id="page-16-0"></span>Per a autoritzar l'accés a una persona s'han d'afegir les seues dades personals a "*Afegir usuari*". Les dades obligatòries són nom, cognom, DNI i correu electrònic. Opcionalment es pot aportar un document que acredite la relació amb l'entitat. Per a afegir un document vegeu "*Afegir documentació*" en l'apartat 2.3 Afegir documents.

Una vegada donada d'alta, la persona autoritzada accedirà amb certificat digital i tindrà accés a gestionar la informació de l'entitat: afegir, modificar o esborrar dades.

Per a limitar l'accés d'un usuari s'ha d'anotar una data de baixa. A partir d'aqueixa data, l'usuari ja no podrà accedir a la plataforma.

Una altra manera de denegar l'accés o cancel·lar l'autorització és donar de baixa l'usuari i eliminar-ne les dades. Una vegada eliminades les dades, ja no es podran recuperar.

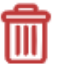

# ¿Está seguro de borrar a este usuario?

Si lo hace no podrá recuperarlo.

CANCELAR **ACEPTAR** 

#### <span id="page-16-1"></span>**9. AJUDA**

- Si té dubtes o necessita ajuda informàtica, pot contactar amb saudep@qva.es
- Si té dubtes o necessita ajuda sobre el contingut, pot contactar amb [portaltransparencia@gva.es](mailto:portaltransparencia@gva.es)

#### <span id="page-17-0"></span>**10.ANNEX I**

Els partits polítics, organitzacions sindicals i associacions empresarials que desenvolupen la seua activitat en la Comunitat Valenciana.

Entitats privades que perceben una quantia superior a 50.000 € d'entitats públiques de la Comunitat Valenciana.

Entitats privades que perceben una quantia superior a 100.000  $\epsilon$  de qualsevol entitat pública.

Entitats privades que perceben una quantia de 5.000 € o més i aqueix import suposa com a mínim el 40% dels seus ingressos anuals.

#### **CONJUNT DE DADES SOL·LICITADES**

#### **Entitat**

**Obligatoris** 

- Àmbit d'actuació o codi CNAE (llista d'opcions per a triar-ne una)
- Tipus d'organització (llista d'opcions per a triar-ne una)
- Indicar si l'entitat és una PIME o una entitat sense ànim lucratiu
- Comunitat autònoma
- **Província**
- **Municipi**

Opcionals:

- 3. Adreça postal
- 4. Telèfon
- 5. Adreça web (URL)
- 6. Correu electrònic
- 7. Xarxes socials

#### **Exercici econòmic**

- • Funcions de l'entitat (descriure o adjuntar fitxer)
- • Normativa que s'aplica a l'entitat (triar de llista d'opcions o inserir descripció)
- • Estructura organitzativa
	- Organigrama (adjunteu fitxer)
	- Dades d'identificació dels responsables
		- o Nom i cognoms
		- o Càrrec que ocupa
		- o Perfil i trajectòria professional (adjunteu fitxer)
		- o Retribució anual
		- o Indemnitzacions
- **Contractes** 
	- Administració adjudicatària
	- NIF de l'administració
	- Objecte del contracte
- Número d'expedient
- Lot
- Procediment d'adjudicació
- Nombre de licitadores
- Import de licitació
- Import d'adjudicació
- Data de fi
- Data d'adjudicació
- Data de formalització
- Instruments de publicació Descripció
- Modificacions del contracte Descripció
- Subcontractacions subcontractista, NIF i import
- Decisió de desistiment
- Decisió de renúncia
- **Convenis** 
	- Nom del conveni
	- Entitat pública concedent
	- NIF de l'entitat pública concedent
	- Objecte del conveni
	- Termini de durada
	- Data de la signatura
	- Data d'inici
	- Data de final
	- Signants
	- Modificacions realitzades
	- Obligacions no econòmiques de cadascuna de les parts
	- Obligacions econòmiques convingudes de cadascuna de les parts

#### **Subvencions**

- Objecte de la subvenció
- Entitat pública concedent
- NIF
- Import concedit
- Data de resolució

Totes aquestes dades s'importen a TEP des de la BDNS, activant Sincronitzar BDNS.

- Pressupostos i comptes anuals
	- Pressupostos amb les principals partides pressupostàries i informació actualitzada i comprensible sobre el seu estat d'execució (adjunteu fitxer)
	- Comptes anuals (adjunteu fitxer)
	- Informes d'auditoria (adjunteu fitxer)
- Altra informació (adjunteu fitxer)

# <span id="page-19-0"></span>**11.GLOSSARI**

#### <span id="page-19-1"></span>**6.1 Sigles**

<span id="page-19-2"></span>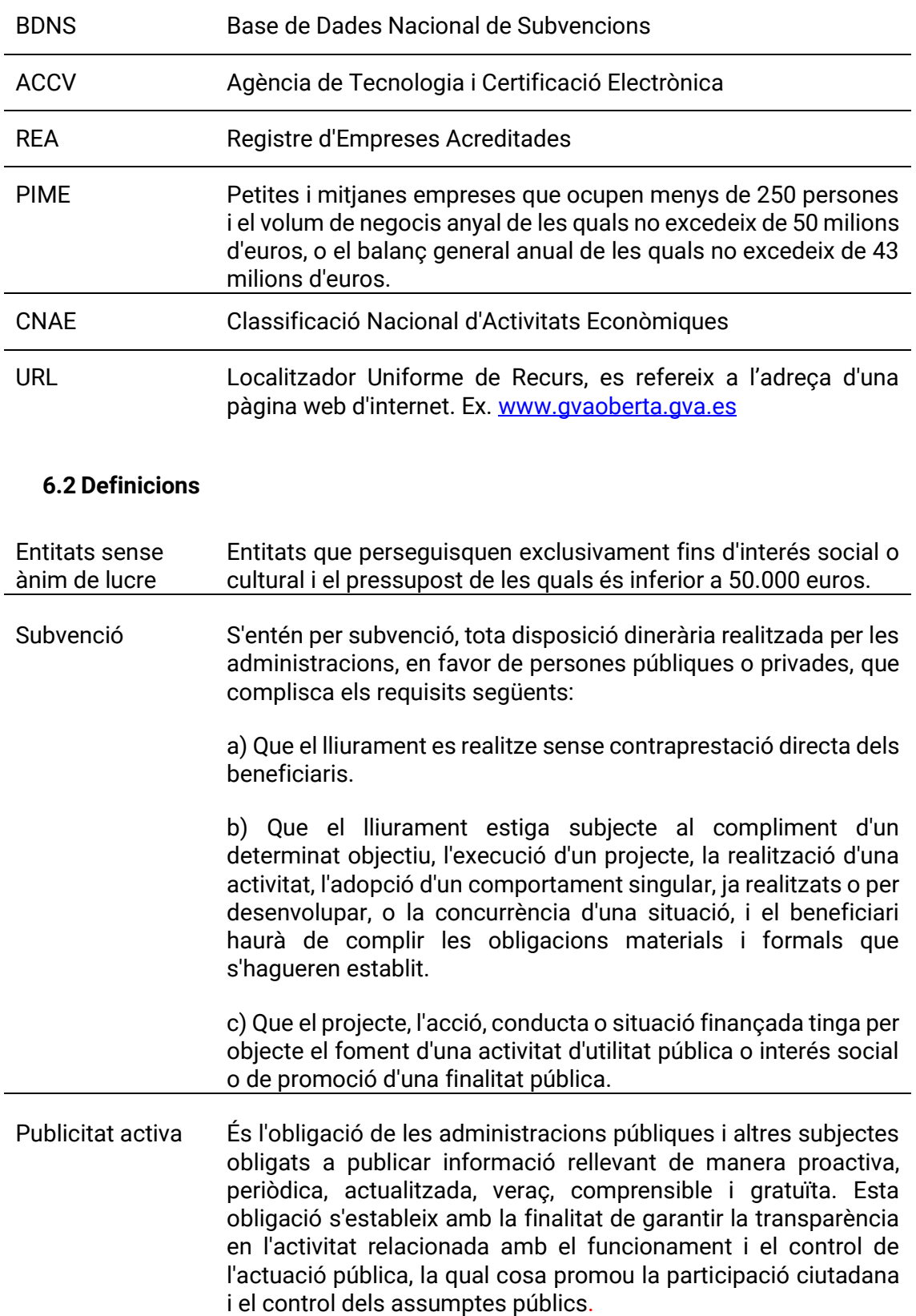